### **Configuration initiale de l'indicateur et connexion à un dispositif compatible de Medtronic**

⊕

**?** OK I Ignorer

**Consultez le Manuel de l'utilisateur pour les instructions complètes.** 

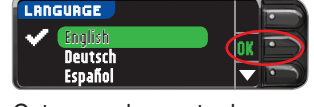

Connecter une pompe MiniMed?

CONNECTER LA POMPE

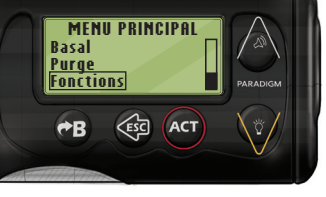

**MENU FONCTIONS Rappel horloge Connecter appareils Verrouillage** 

**Lecteurs Télécommandes Autres appareils** 

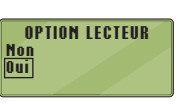

**MENU ID LECTEUR Ajouter Nº ID Effacer Nº ID Revoir Nº ID** 

**EFFACER ID LECTEUR 1. aaaaaa 2. bbbbbb 3. ------**

Cet exemple montre la sélection de la langue. L'ordre des langues pourrait changer d'un pays à l'autre.

**1 Retirez le capuchon USB pour découvrir le connecteur USB.**

 L'indicateur CONTOUR®NEXT LINK est muni d'une pile rechargeable permanente.

Chargez votre indicateur en utilisant le chargeur mural\* ou en branchant le connecteur USB dans un ordinateur. Assurez-vous que l'ordinateur est en marche. Votre indicateur affichera brièvement le message « Ne pas faire d'analyse - Charge en cours », et l'éclairage de la fente d'insertion de la bandelette clignotera. **Vous ne pouvez pas effectuer d'analyse durant le chargement de la pile.**  Une fois la recharge terminée, l'éclairage de la fente d'insertion de la bandelette s'éteint. Débranchez votre indicateur CONTOUR NEXT LINK pour effectuer une analyse.

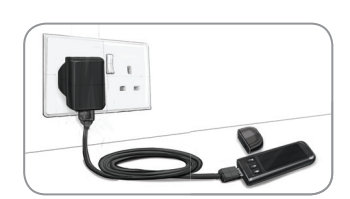

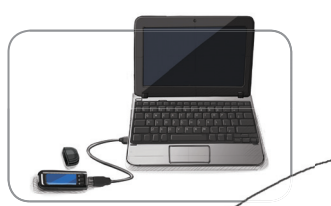

**2** Pour commencer la configuration, maintenez le bouton Menu enfoncé pendant quelques secondes,

 $\bigoplus$ 

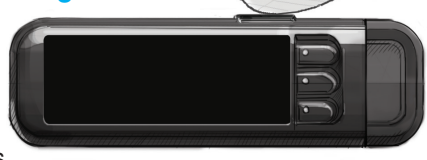

**CONNEXION APPAREIL 7** Faites défiler jusqu'à **Connecter appareils**  et appuyez sur **ACT**. Faites ensuite défiler jusqu'à **Lecteurs** et appuyez sur **ACT**. **Remarque :** Si le **MENU FONCTIONS** ne contient pas **Connecter appareils**, faites défiler jusqu'à **Option lecteur** et appuyez sur **ACT**.

jusqu'à ce que l'indicateur se mette en marche.

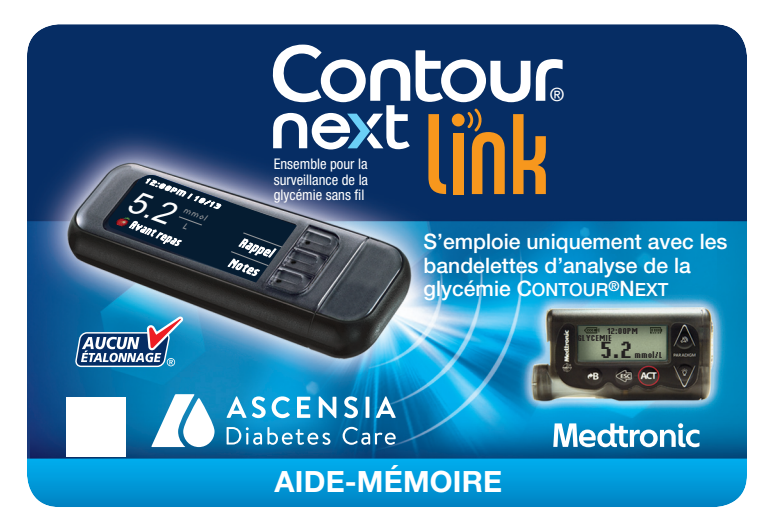

**3** Faites défiler vers le bas pour sélectionner la langue souhaitée et appuyez sur **OK**. Appuyez sur **OK** lorsque la langue désirée s'affiche. Autrement, appuyez sur **NON**.

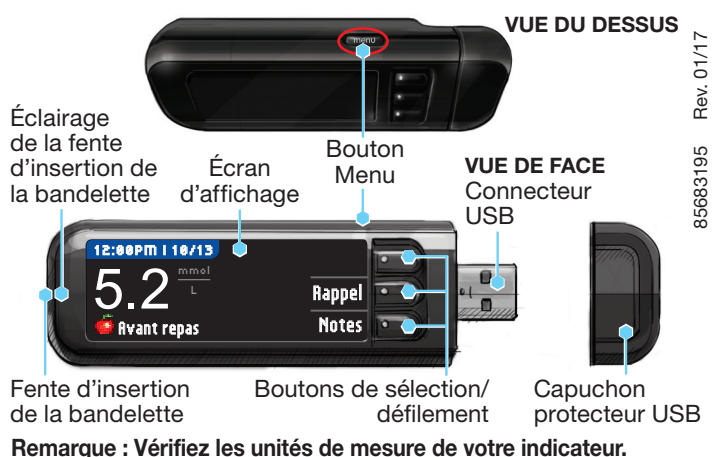

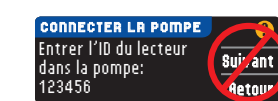

- **4** Appuyez sur **OK** pour commencer le processus de connexion. **REMARQUE :** Le mot « pompe » désigne votre dispositif compatible de Medtronic.
- **5** ARRÊTEZ. N'appuyez sur **AUCUN bouton.**

Cet écran affiche le numéro de l'indicateur (dans le coin inférieur gauche). Ce numéro est nécessaire pour terminer le processus de connexion.

#### **12** Sélectionnez Revoir No ID<br>Sur votre dispositif sur votre dispositif compatible de Medtronic pour confirmer que le numéro de l'indicateur CONTOUR®NEXT LINK est correctement entré. S'il ne l'est pas, retournez à l'étape 9.

Déposez votre indicateur. Prenez votre dispositif compatible de Medtronic et passez à l'étape 6.

**6** Appuyez sur **ACT** 

pour accéder au **MENU PRINCIPAL**.

**13** Retournez à votre indicateur<br>CONTOUR NEXT LINK Après CONTOUR NEXT LINK. Après avoir entré le numéro d'indicateur dans votre dispositif

Faites défiler jusqu'à **Fonctions** en appuyant sur la flèche de déroulement vers le bas. Appuyez sur **ACT**.

**15** La date et l'heure de votre **indicateur** doivent correspondre à la date et à l'heure de votre **dispositif de Medtronic**. Prenez votre **dispositif de** 

- **8** Sélectionnez **Oui** et appuyez sur **ACT**. Si vous **remplacez** un indicateur, rendez-vous à l'**étape 9**. Si vous **ajoutez** un nouvel indicateur, rendezvous à l'**étape 11**.
- **9** Pour remplacer un indicateur, sélectionnez **Effacer Nº ID** et appuyez sur **ACT**.
- **10** Si vous avez plusieurs indicateurs, répétez l'étape 9 pour chacun.
- $\bf{?}$  = Aide
- Si votre ensemble ne contient pas de chargeur, vous pouvez en obtenir un auprès du Service à la clientèle (coordonnées à la page suivante).

### **Relier l'indicateur à la pompe à insuline MiniMed Paradigm®**

### **Débrancher l'indicateur de la source de charge avant de configurer**

### **Charger l'indicateur**

**16** Appuyez sur **Accepter** pour sélectionner **AutoLog désactivé**. AutoLog désactivé *La fonction AutoLog vous*  AUTOLOG AUTOLOG

17 **17** Choisissez **Accepter** ou **Modifier**  pour régler les alertes de glycémie haute ou basse. *L'indicateur fait entendre un* 

Tournez la page pour savoir comment effectuer une analyse LA CONFIGURA<br>Tournez la page pour<br>de glycémie.

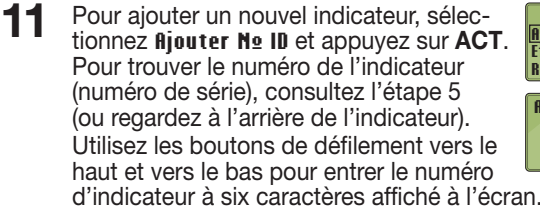

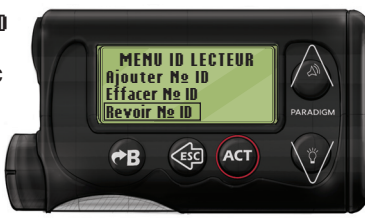

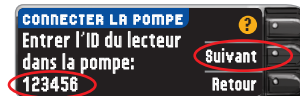

 Appuyez sur **ACT**  après chaque caractère entré.

112  $\frac{\text{num}}{\text{num}}$  $\epsilon$ 

**MENU ID LECTEUR** 

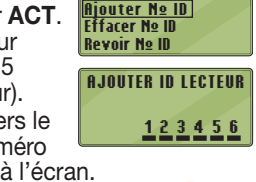

 **14** Les **OPTIONS D'ENVOI** déterminent la modalité d'envoi des résultats d'analyse à votre dispositif compatible de Medtronic.

**REMARQUE :** Consultez le manuel de l'utilisateur de votre dispositif compatible de Medtronic pour des directives détaillées.

**REVOIR ID LECTEUR 1. 123456 2. ------**

**3. ------**

compatible de Medtronic, appuyez sur **Suivant**.

### **Choisir les options d'envoi de l'indicateur**

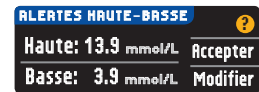

 **18** Choisissez **Accepter** ou **Modifier**  pour régler les paramètres de l'intervalle cible.

 Choisissez l'**OPTION D'ENVOI** qui vous convient le mieux. **Toujours** = l'appareil enverra toujours les résultats. **Demander** = l'appareil demandera avant d'envoyer les résultats.

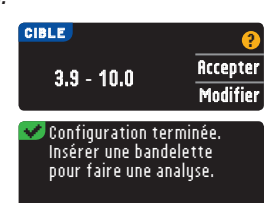

**Jamais** = l'appareil n'enverra jamais les résultats.

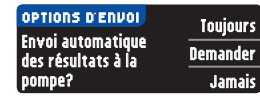

 $\bigoplus$ 

**Medtronic**. Appuyez sur **ACT**  pour accéder au **MENU PRINCIPAL**.

**Fonctions**, puis appuyez sur **ACT**.

Faites défiler jusqu'à **Heure/Date**, puis appuyez sur **ACT**. Sélectionnez le format de l'heure et appuyez sur **ACT**. Entrez l'heure et la date.

Retournez à votre **indicateur**. Suivez les instructions à l'écran de votre **indicateur** pour modifier l'heure et la date afin qu'elles correspondent à celles de votre **dispositif de Medtronic**.

### **Autres paramètres de l'indicateur**

*permet de marquer le résultat d'une analyse de glycémie comme suit : À jeun, Avant repas, Après repas ou Aucun marqueur. Pour en savoir plus, consultez le Manuel de l'utilisateur.* 

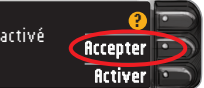

*signal sonore lorsque votre glycémie se situe au-dessus ou au-dessous des paramètres choisis.* 

*L'intervalle cible est l'objectif que vous avez fixé pour vos résultats d'analyse.* 

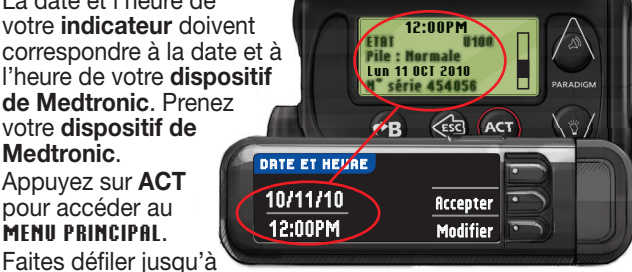

**REMARQUE : Les alertes ne peuvent être programmées qu'en dehors de l'intervalle cible choisi. Les valeurs cibles ne peuvent être programmées que dans l'intervalle entre les alertes. Pour de plus amples renseignements, communiquez avec le Service à la clientèle (coordonnées à la page suivante).** 

### **LA CONFIGURATION EST MAINTENANT TERMINÉE!**

85683195\_CntrNextLINK\_QRG\_FRca\_FpBp\_v2 04/04/17 6:42 AM

# ARTWORK ROUTING FOR APPROVAL

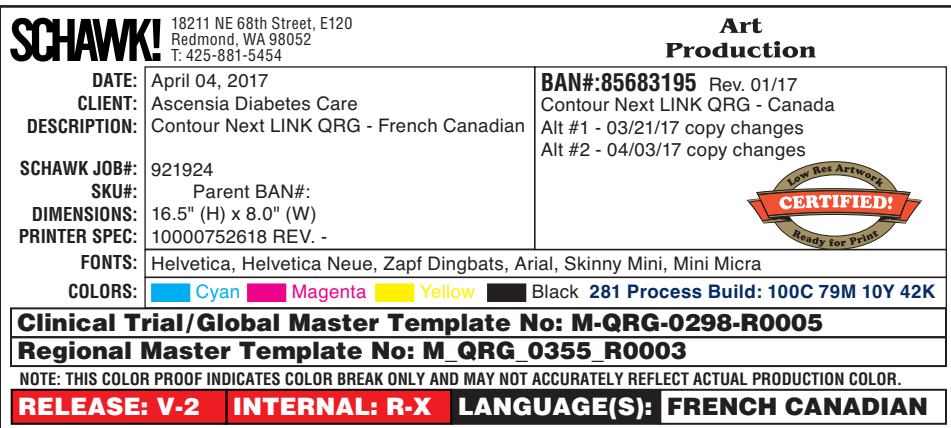

### **Régler la date et l'heure de l'indicateur pour qu'elles correspondent à celles du dispositif de Medtronic**

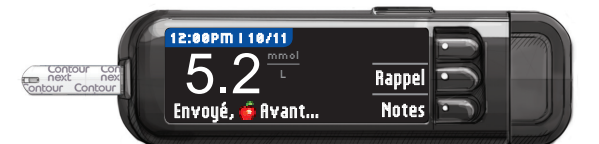

### **Éteindre l'indicateur**

### **Matériel d'analyse**

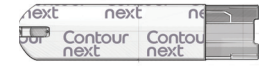

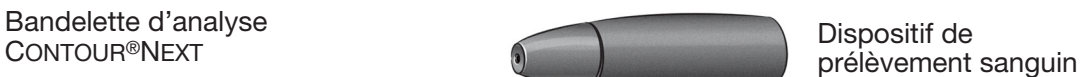

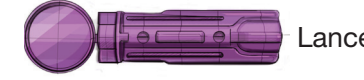

Indicateur de glycémie

## $\sqrt{}$ !\ MISES EN GARDE :

⊕

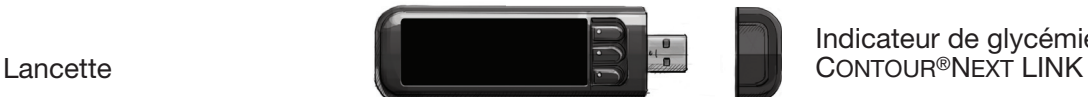

### **Réalisation d'une analyse de glycémie**

- Le dispositif de prélèvement sanguin est destiné à l'autosurveillance de la glycémie et ne doit servir qu'à un seul patient. Il ne doit jamais être utilisé par plus d'une personne en raison du risque d'infection.
- $\cdot$   $($   $\&)$  Utilisez une nouvelle lancette à chaque prélèvement, car les lancettes usagées ne sont pas stériles.
- Tous les éléments de cet ensemble sont considérés comme présentant un risque biologique et peuvent transmettre des maladies infectieuses, même après avoir été nettoyés et désinfectés.
- Lavez-vous toujours soigneusement les mains à l'eau et au savon, et séchez-les bien avant d'effectuer l'analyse et de manipuler l'indicateur, le dispositif de prélèvement ou les bandelettes d'analyse, puis après.
- Consultez le Manuel de l'utilisateur pour les directives complètes sur la façon de nettoyer et de désinfecter votre indicateur.

**5** Mettez l'extrémité de la bandelette en contact avec la goutte de sang. Si la première goutte de sang est insuffisante, l'indicateur émettra deux signaux

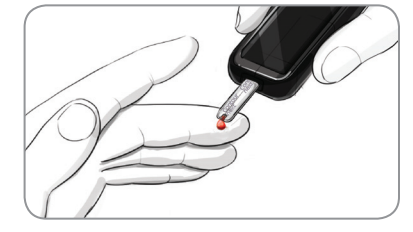

 votre résultat comme suit : **À jeun**, **Avant repas**, **6** Si la fonction AutoLog est activée, vous pouvez marquer

### **Prélever une goutte de sang**

**1** À partir de n'importe quel écran, insérez la bandelette d'analyse et attendez que le message **APPLIQUER LE SANG** s'affiche.

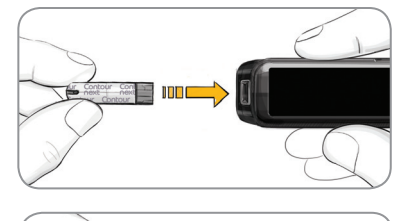

**2** Retirez le capuchon du dispositif de prélèvement sanguin. Insérez fermement la lancette dans le dispositif de prélèvement sanguin jusqu'au fond.

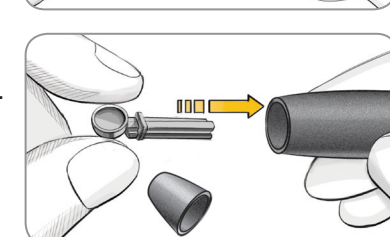

**Les illustrations du dispositif de prélèvement sanguin servent d'exemple. Il est possible que votre dispositif diffère quelque peu. Consultez le feuillet accompagnant votre dispositif pour des directives détaillées sur la préparation du dispositif de prélèvement sanguin.** 

**3** Remettez le capuchon en place. Tournez le capuchon pour le régler à la profondeur de ponction désirée.

↔

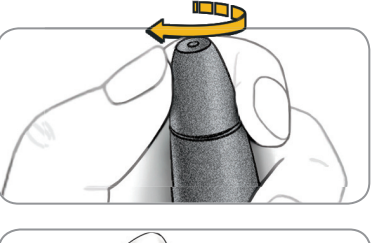

**9** Retirez la bandelette; l'indicateur s'éteindra au bout de 3 minutes. Vous pouvez également maintenir le bouton Menu enfoncé pour éteindre l'indicateur.

**4** Prélevez une goutte de sang.

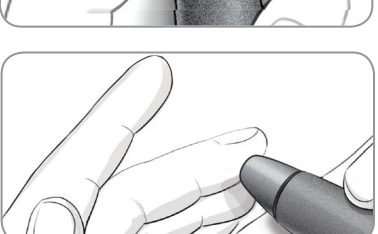

### **Réaliser l'analyse de glycémie**

sonores consécutifs et affichera le message **QUANTITÉ SANG INSUFFISANTE**.

Vous avez environ 30 secondes pour appliquer davantage de sang sur la même bandelette.

**Après repas** ou **Aucun marqueur**.

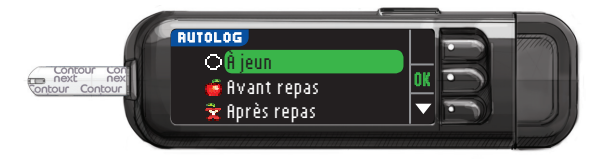

**REMARQUE : Si le résultat de votre analyse est supérieur au paramètre d'alerte de glycémie haute ou inférieur au paramètre d'alerte de glycémie basse, le résultat s'affichera sans que vous ayez à choisir un marqueur.** 

### **Transmettre les résultats à votre dispositif compatible de Medtronic**

**7** Si vous avez sélectionné **Toujours** dans les **OPTIONS D'ENVOI** lors de la **Configuration**, les résultats seront envoyés directement à votre pompe. Si vous avez plutôt sélectionné l'option **Demander**, vous pouvez choisir d'envoyer le résultat à votre pompe après chaque analyse. Appuyez sur **Envoi: Oui** ou **Envoi: Non**.

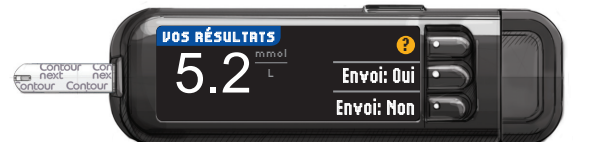

### Appuyez sur **OK** pour passer à l'écran suivant.

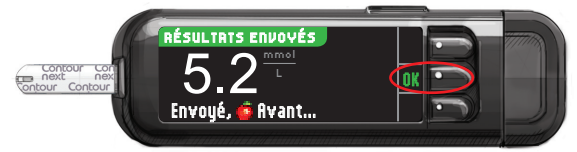

**ATTENTION :** Vérifiez toujours votre pompe pour vous assurer que le résultat d'analyse affiché correspond au résultat fourni par l'indicateur.

### **Rappel et notes**

**8** Sélectionnez **Rappel** pour programmer un rappel en vue de votre prochaine analyse de glycémie. Sélectionnez **Notes** pour ajouter des renseignements au résultat. Retirez la bandelette d'analyse.

Consultez le manuel de l'utilisateur de l'indicateur CONTOUR NEXT LINK, le feuillet accompagnant le dispositif de prélèvement sanguin et le manuel de l'utilisateur du dispositif compatible de Medtronic pour des directives complètes.

⊕

Pour de plus amples renseignements, consultez **<www.diabetes.ascensia.com>** ou communiquez avec le Service à la clientèle au : 1-800-268-7200

Pour obtenir des informations sur les brevets et les licences associées, consulter le site : **<www.patents.ascensia.com>**.

Pour épreuves diagnostiques in vitro

Fabriqué pour : Ascensia Diabetes Care Holdings AG Peter Merian-Strasse 90 4052 Bâle, Suisse

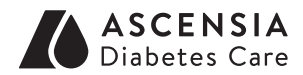

# **Medtronic**

Ascensia, le logo Ascensia Diabetes Care, Clinilog, Contour, Glucofacts et le logo No Coding (Aucun étalonnage) sont des marques de commerce et/ou des marques déposées d'Ascensia Diabetes Care Holdings AG.

MC Voir **<www.ascensiadiabetes.ca/en/tm-mc>**

Bolus Wizard, CareLink, Guardian, MiniMed et Paradigm sont des marques de commerce et/ou des marques déposées de Medtronic MiniMed, Inc.

© 2017 Ascensia Diabetes Care Holdings AG. Tous droits réservés.

85683195\_CntrNextLINK\_QRG\_FRca\_FpBp\_v2 04/04/17 6:42 AM